# **Report Bid Opportunity List in the Equal Opportunity Compliance (EOC) System**

The Bid Opportunity List is a list of firms that bid on DOT-assisted projects. The prime will report all subs they received quotes from when bidding in EOC. This includes both **DBEs** and **Non-DBEs**.

 Select the **Bidders Opportunity** tab and enter **proposal id** in the proposal id box. Next click **Search**

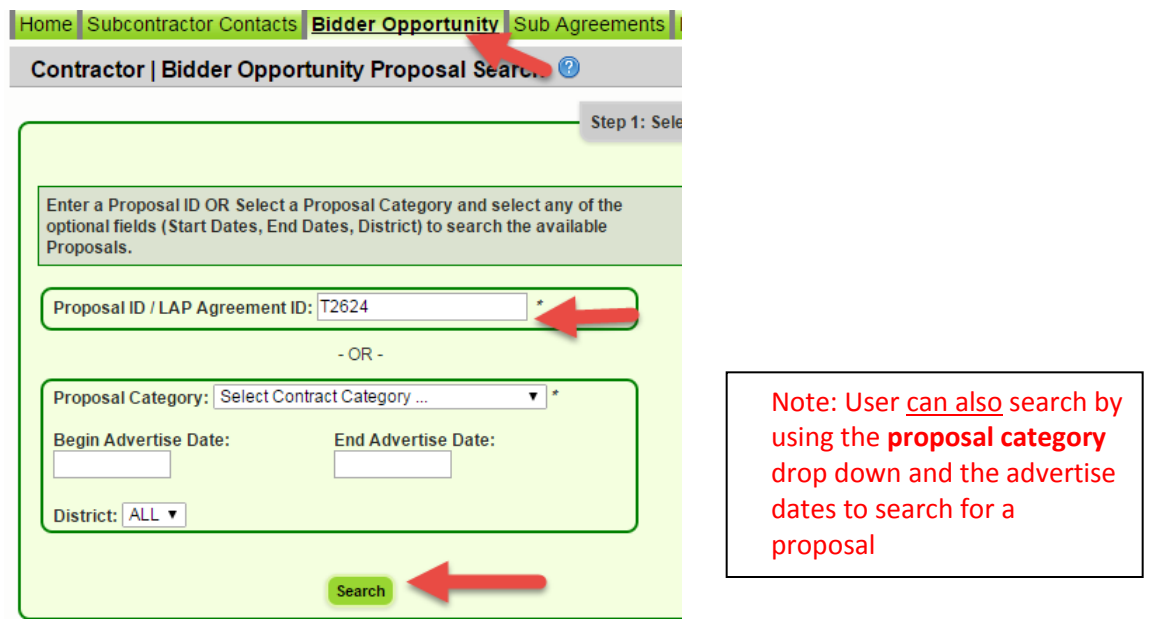

 $\triangleright$  Select the **proposal id**(i.e. click on the proposal number)

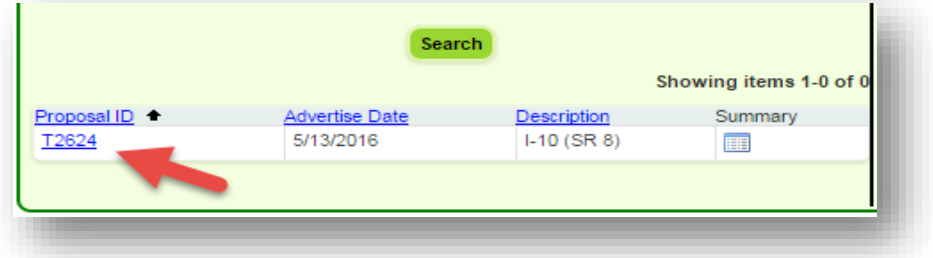

 Select the **Add Subcontractors** button. **NOTE:** If user **does not** have subcontractors, select the **Submit with No Subcontractor** button

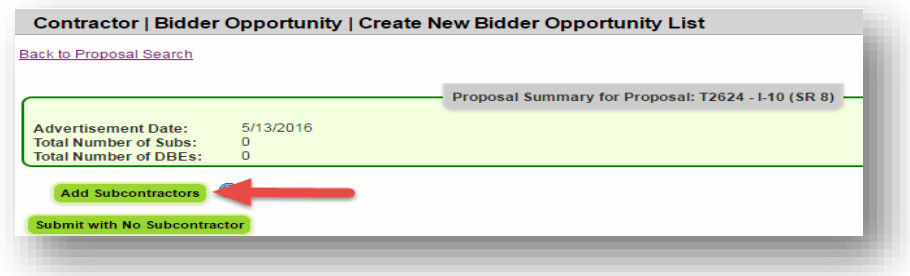

### Select the **Search Master Vendor File** button as shown below

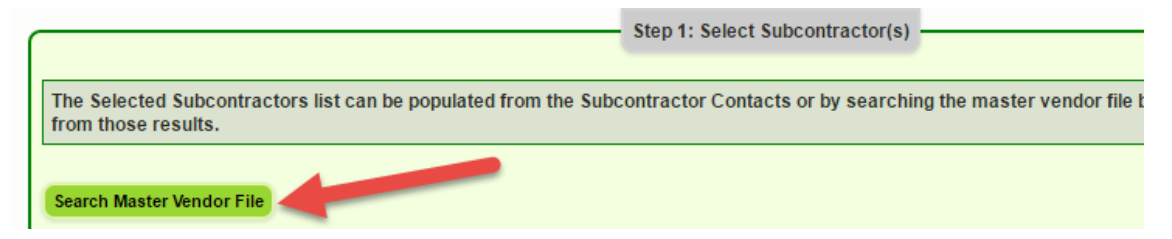

 In the Find Vendor screen, search sub by **Vendor ID** (federal tax id#) **OR Name.** If using the vendor id to search, put an F at the beginning of the number

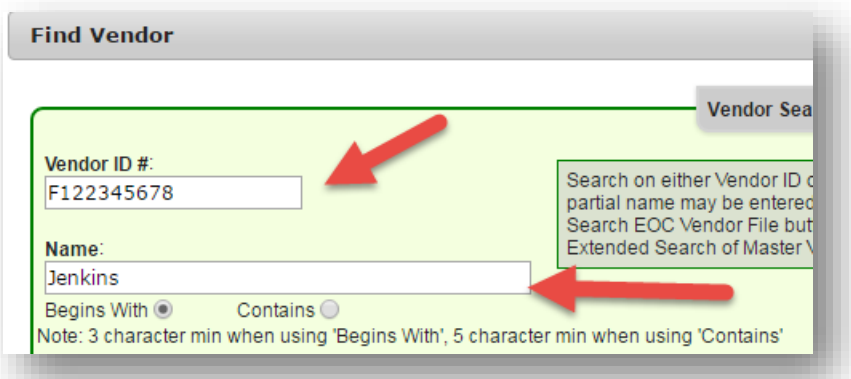

 Select **Search EOC Vendor File** button, if firm does not appear, select the **Extended Search of Master Vendor**

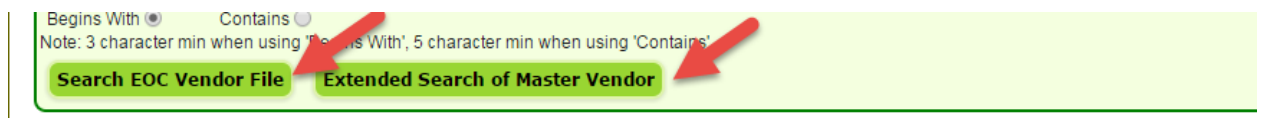

Next click **Select**

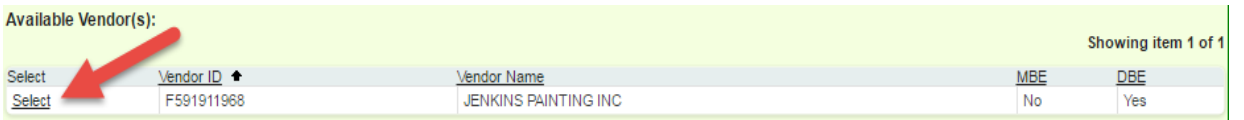

## Click **Add Selected Vendors**

#### **Available Vendor(s):**

There are no available vendors that match the search criteria and have not already been selected.

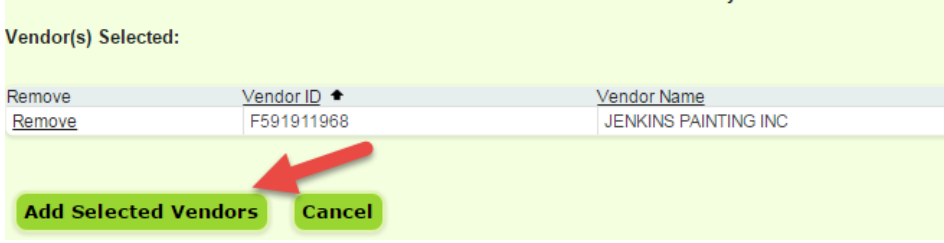

 **Select** the Sub and click the plus arrow (+) to add the Sub. -> (Helpful tip: To select multiple vendors, hold down Shift key on keyboard and click the subs you want to add)

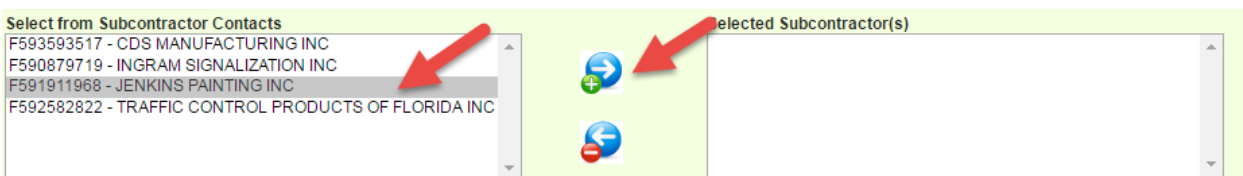

## Click **Continue**

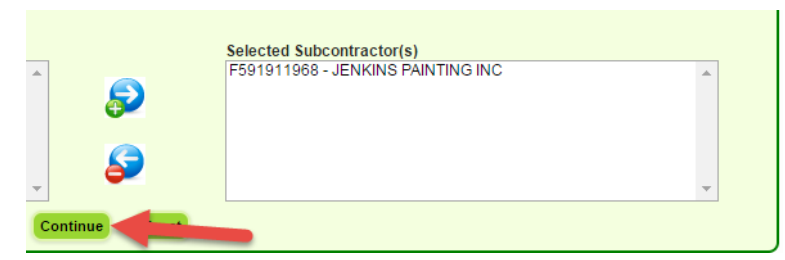

## Select the **Add New Specialty code** link(i.e. work type)

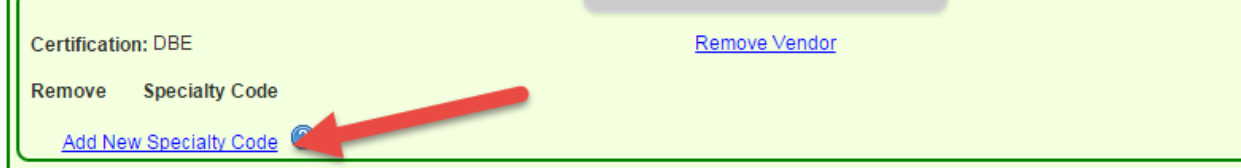

# $\triangleright$  Pick the specialty code from the list

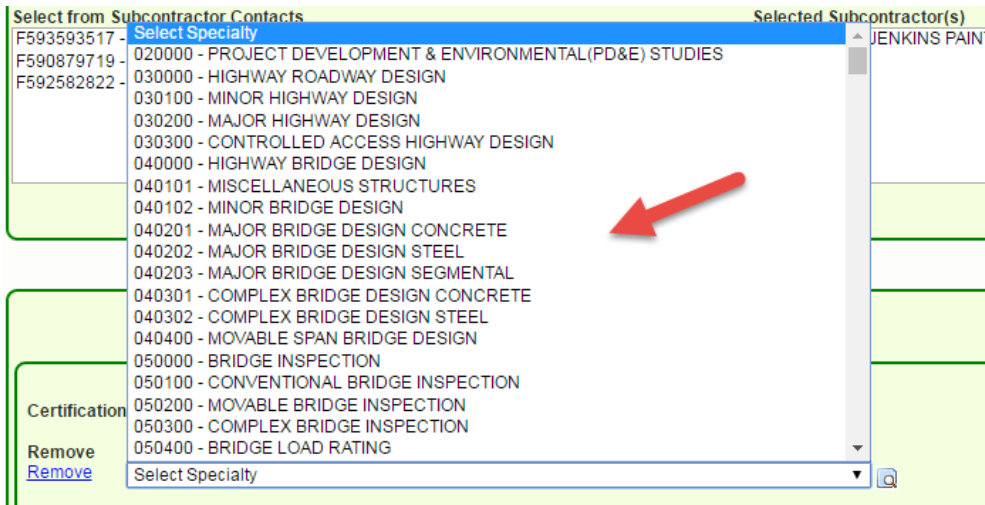

Note: User can also use the magnifying glass icon to search for the description

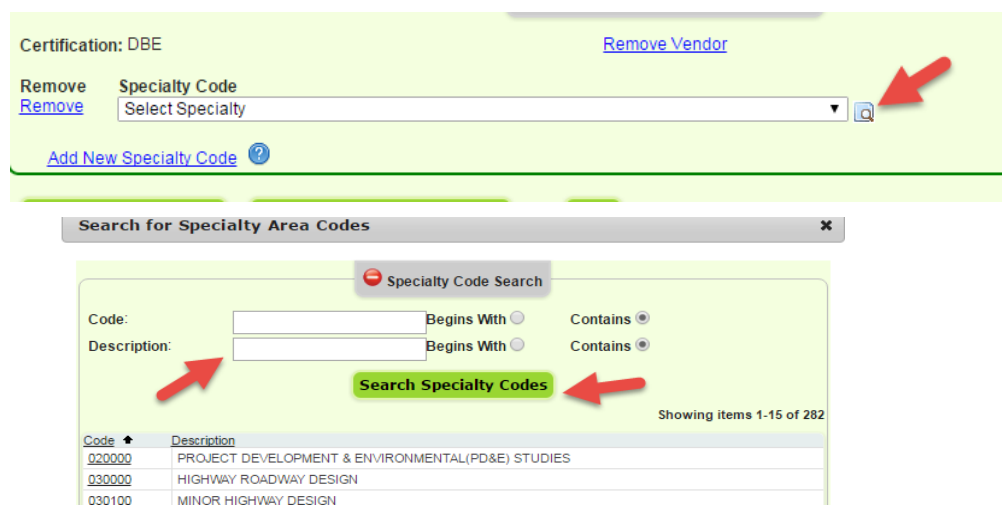

 Click the **Save and Submit to FDOT** button. However, if user is not ready to submit to FDOT but would like to save, click the **Save Do Not Submit to FDOT**

![](_page_3_Picture_44.jpeg)

Click **Ok** when confirmation message displays

![](_page_3_Picture_4.jpeg)

 Run the **Bidder Opportunity List** report located in the Reports tab to view entries submitted

![](_page_4_Picture_1.jpeg)